# QUICK INSTALL GUIDE

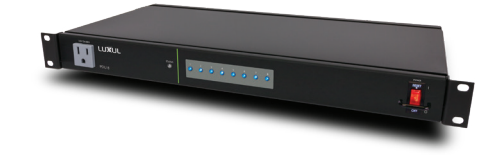

# **PDU 8**

**Intelligent Network PDU** PDU-08

## Includes:

- ▶ PDU 8 9-Outlet Intelligent Network PDU
- ▶ Ferrite RF Choke
- Power Cord

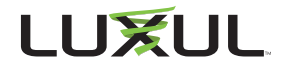

## **INSTALLATION AND SETUP**

## 1**Physical Installation**

The PDU 8 can be easily installed in a standard 19" rack. Two mounting ears are attached for securing the switch to rack rails. Install the device in the desired rack location and ensure it is secure.

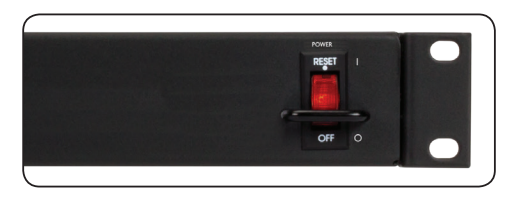

*Rack Mounting Ears on the PDU 8*

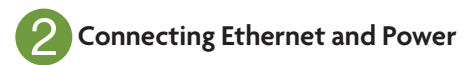

#### **Connecting Power**

Use the included power cable to connect the PDU 8 to an outlet with adequate current capacity. The AC input socket is on the rear panel. Once the power cable is connected, move the integrated retaining clamp into position to hold the power cable firmly and prevent accidental disconnection.

n **NOTE:** *The built-in power supply is compatible only with 120VAC at 60Hz.*

n **NOTE:** *The PDU 8 is rated for 12A maximum continuous load, and 15A maximum peak load. Do not exceed these limits with the combined consumption of all powered devices. Use only the included power supply cord.*

#### **Connecting Ethernet**

 Connect the PDU 8 to your network with a standard Ethernet cable. Install the provided RF choke on your Ethernet cable as closely as possible to the connector going into the PDU 8.

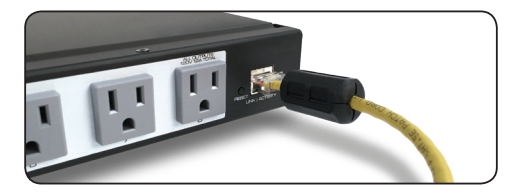

*RF Choke Installed on Ethernet Cable*

n **NOTE:** *Luxul recommends at least Category 5 unshielded twisted pair (CAT5 UTP) cabling, but shielded cable (STP) is ideal for this application.*

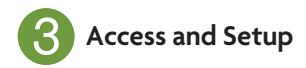

#### **Getting Connected**

If the PDU 8 isn't already powered, power on the PDU. The PDU 8 is configured to use DHCP. Once initialized, the PDU will power on the switched outlets in sequence and obtain an IP address from a DHCP server on the network.

Using a computer or mobile device, log in to a router on the network and locate the PDU 8 in the router's DHCP client reservation table. Alternately, you may also use a remote management system, IP scanner or a similar tool to find the PDU 8 on the network and determine its IP address. The PDU 8 can be identified by its DHCP client name, which will look like "PDU-08-78083E," where the last half of the name represents the last three octects of the device's MAC address. Once you locate it, make a note of the IP address. If the PDU 8 fails to find a DHCP server the unit will default to the IP address 192.168.0.6.

### **Logging In**

To access the PDU 8 web UI, use a web browser on a computer or mobile device on the same network as the PDU 8. In the address field, enter the IP address you determined in the previous step, then log in to the PDU 8 using the default username and password:

#### **Username: admin Password: admin**

Select the menu items to view and/or modify the configuration. For more guidance on setup and configuration, refer to the product support resources at luxul.com.

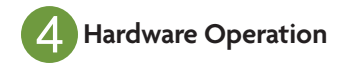

#### **Front Panel**

The front panel of the PDU 8 includes a powered unmanaged outlet, a status indicator, eight power status indicators for each one of the controlled outlets and a lighted power switch.

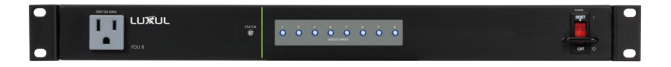

*PDU 8 Front Panel*

#### **Rear Panel**

The rear panel of the PDU 8 includes the power supply inlet (with cable retainer), 8 numbered controlled outlets, a reset button, Ethernet port and a grounding screw.

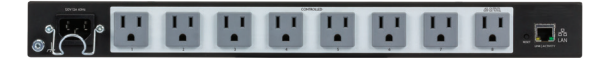

*PDU 8 Rear Panel*

### **LED Indicators**

LED indicators on the front panel of PDU 8 show the operating status of the PDU 8 and each outlet. The LED indicators on the PDU 8 include an overall device status LED, and a power status indicator for each of the eight controlled outlets.

The following chart shows the LED indicators of the PDU 8 along with an explanation of the indicator's properties:

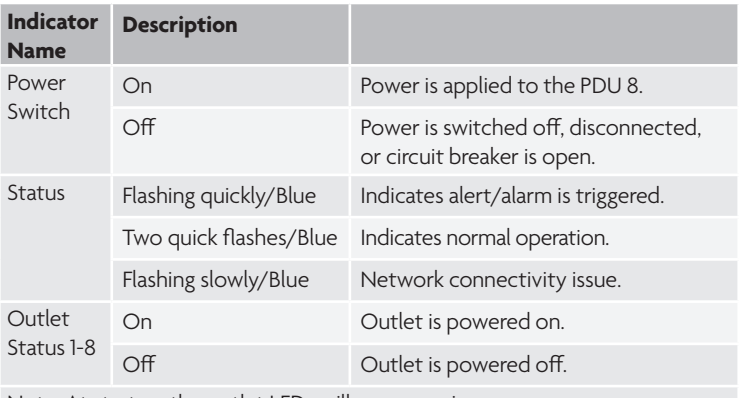

Note: At startup, the outlet LEDs will power on in sequence.

#### **Reset Button**

The Reset button (located at the lower-left corner of the rear panel) is used to restore the PDU to factory default settings.

- ▶ To Reboot the PDU: Switch the PDU 8 power off, wait a second, then switch the power back on.
- ▶ **To Restore Default Settings:** With the PDU 8 powered on, press and hold the Reset button on the back panel for at least six seconds, then release the button. The PDU automatically restores factory default settings and reboots. Once the Status LED indicates normal operation (see LED Indicators section), the PDU 8 is running again with factory defaults, including username and password and any IP configuration.

n **NOTE:** *Please note that restoring Default Settings will remove any/ all custom configuration.*

### **3-Year Limited Warranty**

This **Luxul™** product has a 3-year limited product warranty and connected equipment protection policy. The 3-year limited product warranty includes protection against defects in workmanship and materials, provided the product remains unmodified and is operated under normal and proper conditions. Products returned to Luxul for warranty service must be accompanied by a Return Material Authorization (RMA) number.

For the full product warranty and connected equipment protection policy, please click here *Luxul PDU warranty* page online.

## **Lifetime Support**

Luxul offers free lifetime support of all products purchased through an authorized channel. For support on specific product, visit the product page on the website or the support section in the *Dealer Portal*, or to contact support, visit our *Support Resources* page online.

## **Connected Equipment Protection Policy**

#### **\$25,000**

For more information on the connected equipment portion of the Luxul PDU Warranty and Connected Equipment Protection Policy, please visit our Warranty *Luxul PDU warranty* page online.

#### **Sales**

P: 801-822-5450 E: sales@luxul.com

#### **Technical Support**

P: 801-822-5450 Option 3 E: support@luxul.com

#### Copyright and Trademark Notices

No part of this document may be modified or adapted in any way, for any purposes without permission in writing from Luxul. The material in this document is subject to change without notice. Luxul reserves the right to make changes to any product to improve reliability, function, or design. No license is granted, either expressly or by implication or otherwise under any Luxul intellectual property rights. An implied license only exists for equipment, circuits and subsystems contained in this or any Luxul product.

© Copyright 2017 Luxul. All rights reserved. The name Luxul, the Luxul logo, the Luxul logo mark and Simply Connected are all trademarks and or registered trademarks of Luxul Wireless, Inc. All other trademarks and registered trademarks are property of their respective holders.

## A brand of **Li legrand**®